## **Create a JKO Account**

1. The Joint Knowledge Online (JKO) Learning Management System (LMS) requires Users have a JKO account to take advantage of the capabilities in the LMS. Once you have a JKO account, you may log in with either your CAC, VA PIV, or a User Name and Password.

- 2. To log in to JKO, go to [https://jkodirect.jten.mil](https://jkodirect.jten.mil/)
- 3. Select **OK** in the *DoD Warning Banner*. If you do not select **OK**, you will not be able to access the JKO LMS.

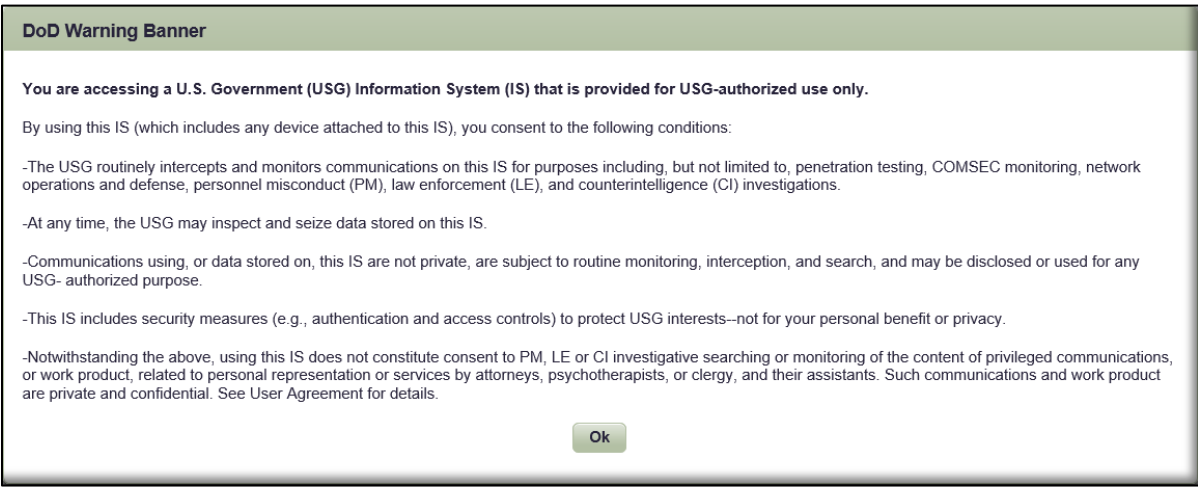

4. There are two ways to create a JKO account:

A. If you have a CAC or VA PIV, select the **Login using my CAC / VA PIV Login** button at the top-right of the page to automatically create an account.

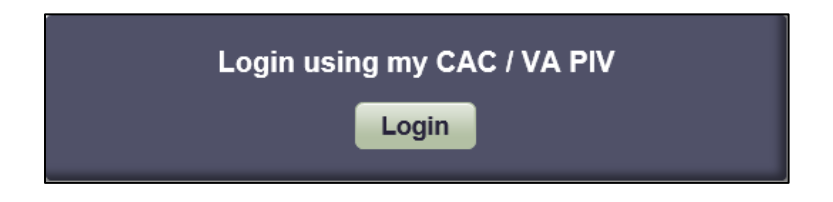

B. If you do not have a CAC, fill out an online Form using one of the below Links in the **Login** window.

i. **Military / Government Personnel Registration**. Select this link if you have a .MIL, .GOV, or specified .EDU email address, but do not have a CAC reader. You must have direct access to this email address to complete the account creation process. Authorized email address extensions include: .GOV, .MIL, .NPS.EDU, .DODEA.EDU, .USMA.EDU, .USNA.EDU, .USAFA.EDU, .CGA.EDU, .USMMA.EDU, AAFES.COM, or you are a Foreign Military member. Allow up to 48 hours for JKO to create your account.

a. Once you fill out and submit the form, JKO will send an automated email to your .MIL, .GOV, or specified .EDU email address that requires you to confirm you have access to that email address. Follow the instructions in the email. This process is in place for security reasons.

ii. Non-Government Personnel / Sponsored Account Registration. Select this link if you do not have a CAC, nor a .MIL, .GOV, or any of the email address extensions above. You are required to have a Sponsor who is a U.S. Military or Federal Government Civilian who has one of the following email address extensions: .MIL, .GOV, .NDU.EDU, .NPS.EDU, or DODEA.EDU. You will need the Sponsor's Name, Phone Number, and Email Address.

**Note:** Contractors may not be Sponsors.

a. Once you fill out and submit the form, an automated email will be sent to your Sponsor's official email address that you provided, and requires the Sponsor to validate your requirement for a JKO account. Your Sponsor must follow the instructions in the email. This process is in place for security reasons. Once JKO receives your Sponsor's validation of your account request, allow up to 48 hours for JKO to create your account.

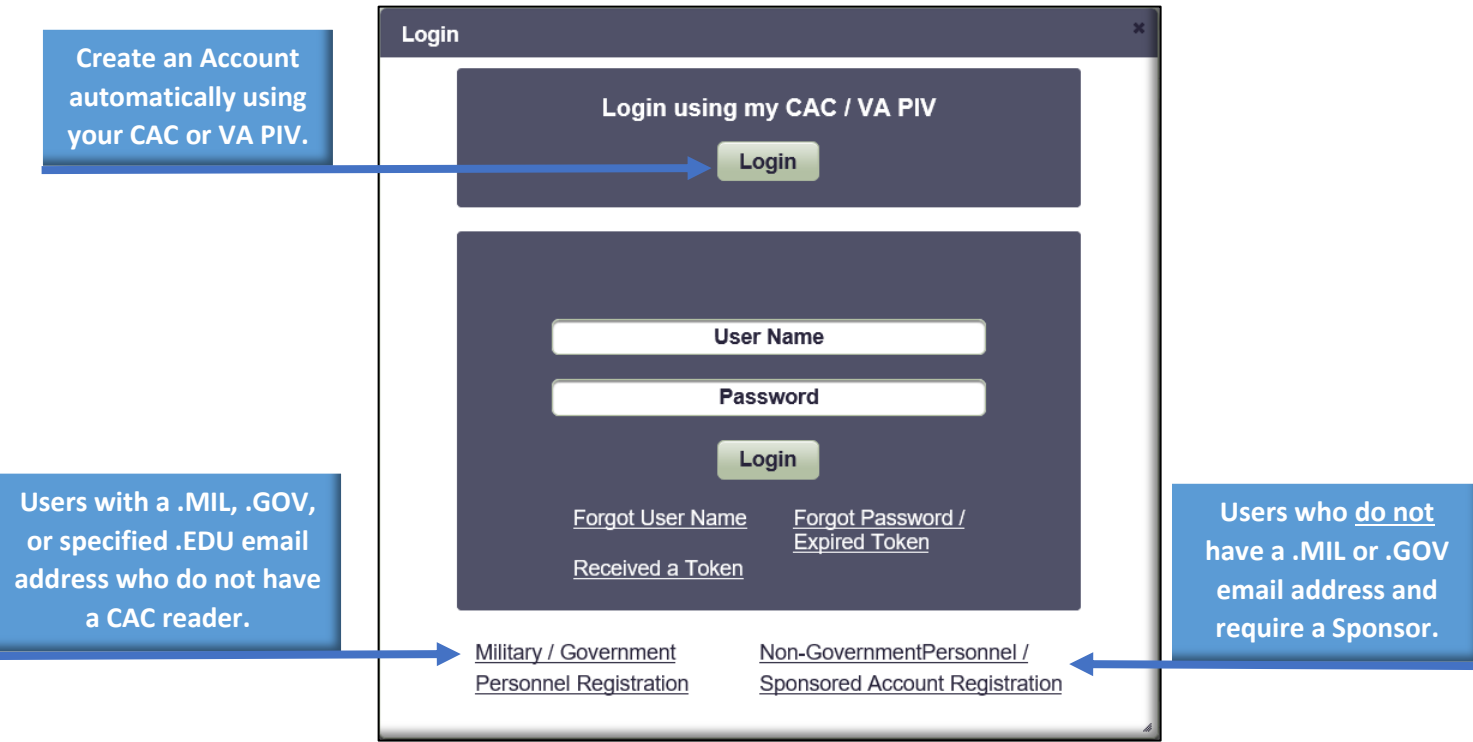

5. Once JKO creates your account, you will receive two emails. One email includes your **User Name**. You will need to know your User Name in order to create a Password. The second email contains a **Token**. A Token is a string of alpha-numeric letters and numbers that you will use to create your Password. Once you have both your User Name and your Token, you may begin the process of creating a Password, as described in the next section.

> **Note:** A Token is not a Password. You will use the Token one time to create your Password. Tokens expire after 24 hours. If you have not created your initial Password within 24 hours, contact the Help Desk for a new Token, or select the **Forgot Password** link on the Login page and follow the steps to generate a new Token.

**Note:** CAC users are not required to create a Password because they log in to the LMS via their CAC, however, it could be helpful to create a Password if you want to access JKO from home and do not have a CAC reader there. Do not request a new account just so you can log in from home.

## Create an Initial Password

1. This is required for users who do not log in via CAC. You will need both your **User Name** and your **Token**. JKO emailed both to you when they created your new account. On the JKO Login page, click **OK** in the *DoD Warning Banner.*

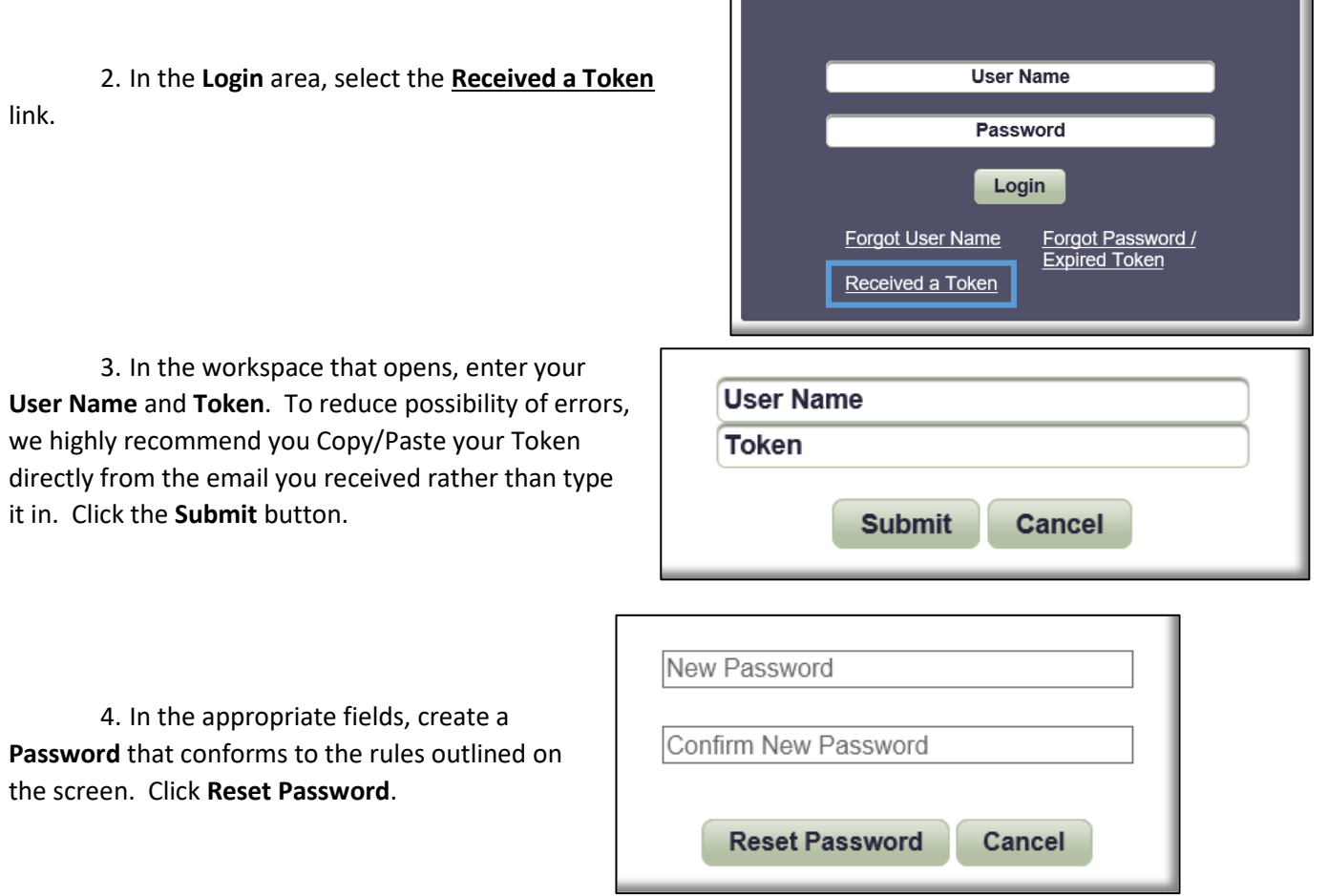

5. When you have successfully created your Password, you will be returned to the main JKO Login Page. Follow the steps in the next section to log in to JKO.

## Log in to Joint Knowledge Online

- 1. On the JKO Login page, click **OK** in the *DoD Warning Banner*.
- 2. If you have a CAC, select the **Login using my CAC / VA PIV Login** button at the top-right of the page.

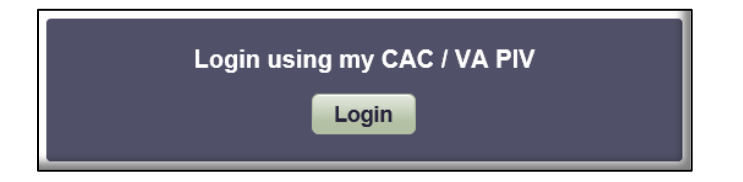

3. If you do not have a CAC, you must log in with your **User Name** and **Password**. Enter both into the appropriate fields, and then select **Login**.

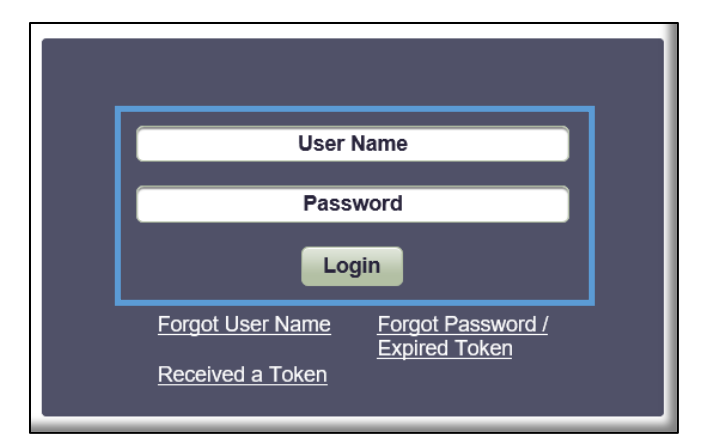

4. If this is your first time logging in to JKO, your **Profile** is the first page you see. Ensure your **Personal Data** and **Career Information** are correct. You may add, correct, or modify information in some fields, but others are Read-only, and the JKO Help Desk must make modifications.

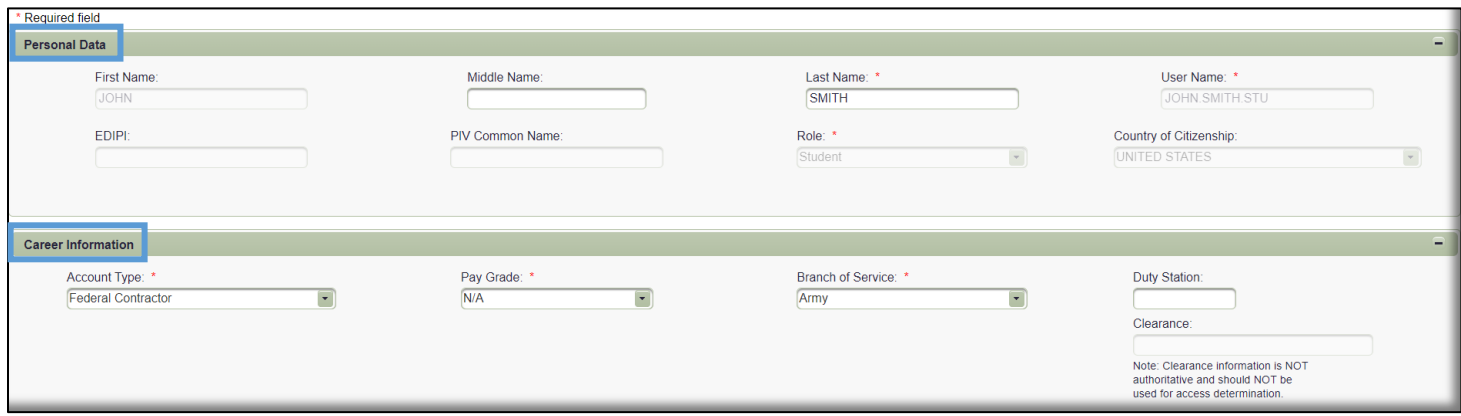

5. **Organization** and **Audience** selections are not required **Profile** entries. Not all Organizations are listed in JKO. However, your Training Coordinator may direct you to join an Organization or Audience so that you receive required training, or so that your training records can be tracked by your Organization. Follow the steps below to join an Organization and/or an Audience.

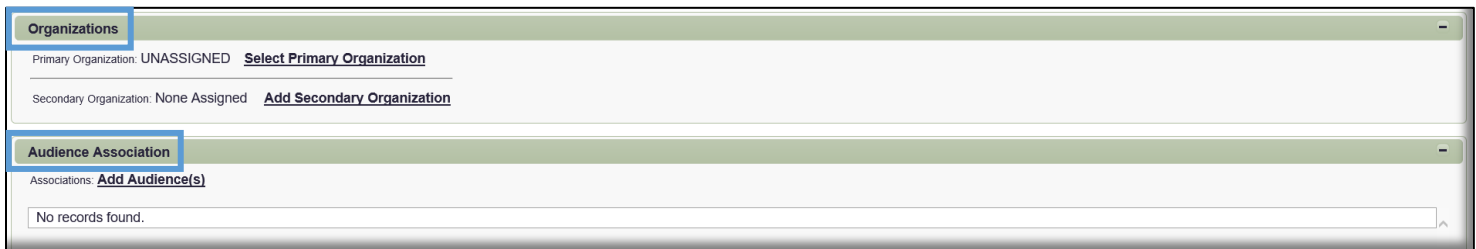

A. **Join an Organization.** To join an Organization, click the **Select Primary Organization** link.

In the window that opens, click on the black triangle  $\sqrt{\phantom{a}}$  next to the root Organization: **(JKO) – Joint Knowledge Online (LOCKED)**. This will open the entire directory of Organizations in JKO. Use the scroll bars to navigate up and down the list. If an Organization has a Folder icon next to it, that means there are Sub-Organizations within that Parent Organization. Click on the black triangle  $\blacksquare$  to the left of the Folder to open the Parent Organization.

Organizations with Sub-Organizations are listed in alphabetical order in the directory. Organizations without any Sub-Organizations are listed in alphabetical order below the Organizations with Sub-Organizations.

There is also a Search window you can use to find an Organization. Enter text into the search field and select the **Search** button. Organizations matching your search criteria will display. Select **Clear Search** to erase your search criteria and return to the default view.

Once you locate your Organization, click on it to highlight it, and then click

the **Select Organization** button. Your Organization now appears listed in your Profile. If there are any course assignments assigned to this Organization, you will automatically receive them; you will not have to locate them in the Course Catalog and enroll in them manually.

B. **Join an Audience**.To join an Audience, click the **Add Audience(s)** link in your **Profile**.

In the window that opens, a list of all Audiences displays at the bottom of the window. Use the scroll bar and the pagination buttons at the bottom of the list to navigate. Or, enter text in the **Name** search field and Audiences matching your search criteria will display.

When you locate your Audience, click on the **Add** icon  $\bigodot$  to select that Audience and move it to the top of the screen. When you are ready, select the **Add Audience(s)** button. Your Audience now appears in your Profile. If there are any course assignments assigned to this

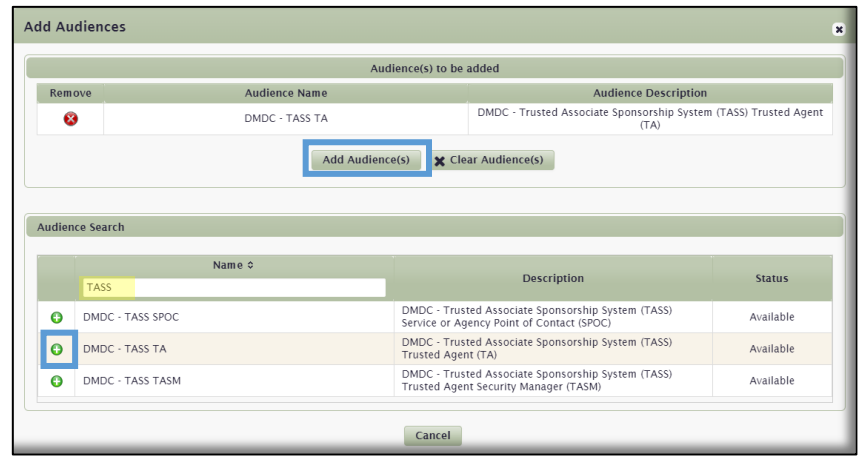

Audience, you will automatically receive them; you will not have to locate them in the Course Catalog and enroll in them manually.

Your Organization and your Audience now display in your Profile. To remove them, simply click on the **X** icon next to their names.

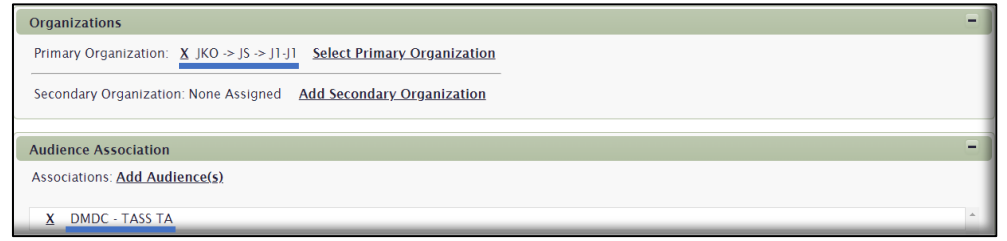

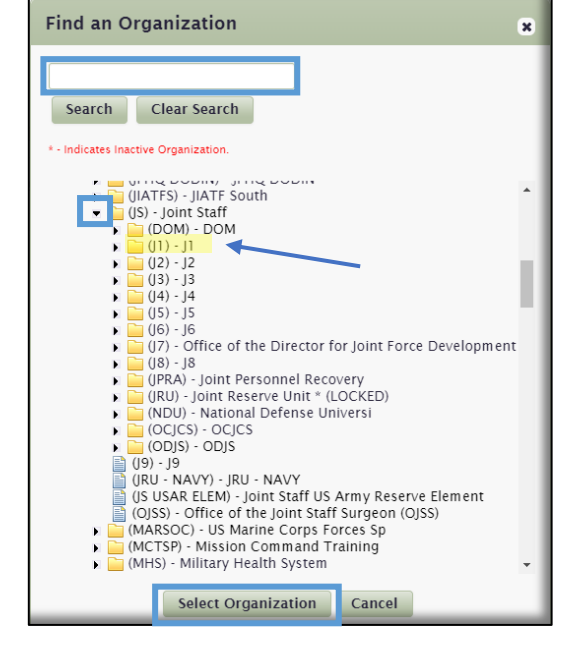

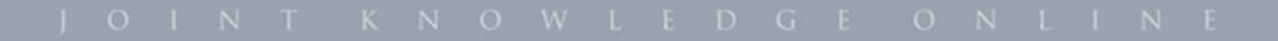

6. Ensure your **User's Email** address is correct. This is the email address where you will receive all LMSgenerated emails. When your Profile is updated, select the **Save** button.

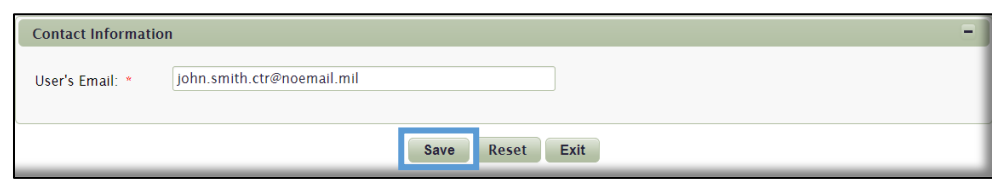

7. If you need further assistance, contact the JKO Help Desk at *jkohelpdesk@jten.mil* or by phone at Comm: 757-203-5654 or DSN: 68-5654.

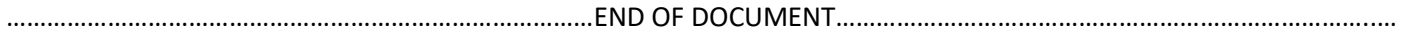